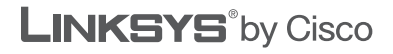

## **QUICK INSTALLATION GUIDE**

# ADSL Gateway

There are two ways to set up the Gateway, run the Setup CD-ROM or use this Quick Installation. Linksys strongly recommends that you run the Setup CD-ROM.

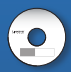

**Run the Setup CD-ROM**

Insert the Setup CD-ROM into the CD-ROM drive, and follow the on-screen instructions.

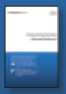

**Use this Quick Installation** Follow the instructions in this Quick Installation. This method should only be used if you cannot run the Setup CD-ROM.

# **1 Installation**

- **A.** Make sure that all the devices that you are working with are powered down, including your computer(s) and the Gateway. If you have a modem connected to your network, disconnect it. The Gateway replaces your modem.
- **B.** Connect one end of the provided Ethernet cable to your computer's Ethernet adapter. Connect the other end of the Ethernet cable to one of the Ethernet ports on the back of the Gateway.

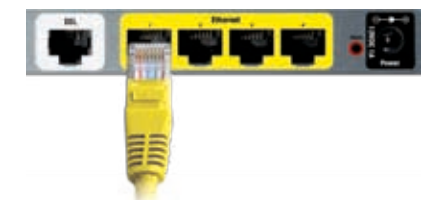

Connect the Computer

**C.** Repeat step B for every computer or device that you want to connect to the Gateway via Ethernet. If you connect more than four computers to the Gateway, then you also need to connect a switch to the Gateway.

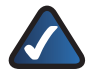

**NOTE:** If your computer's Ethernet adapter is not set up, refer to the Ethernet adapter's documentation for more information.

- **D.** Connect one end of the phone cable to the DSL port on the back of the Gateway.
- **E.** Connect the other end of the phone cable to the wall jack with ADSL service or microfilter.

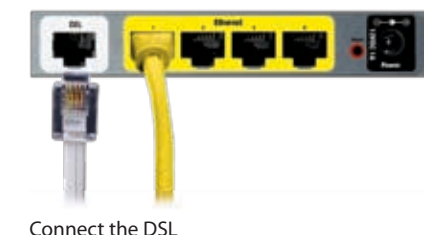

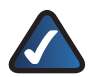

**NOTE:** To avoid interference, you may need to place a microfilter or splitter between the phone cable and wall jack. Contact your ISP to determine if one is required. (UK residents need to connect the microfilter to the wall phone jack with ADSL service, and then connect one end of the provided phone cable to the DSL port on it.) If you have more than one phone and you experience static on the line after installing the Gateway, then you need to install an additional microfilter for each phone or fax that you use. If you use ISDN, then you do not need a microfilter.

- **F.** Connect the power adapter to the Gateway's power port and the electrical outlet.
- **G.** Power on the computer that you want to use to configure the Gateway.

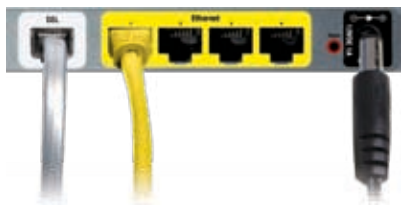

Conexão da alimentação

**H.** The Power, Wireless, and at least one of the numbered Ethernet (1, 2, 3, or 4) LEDs should light up. If not, make sure the Gateway is powered on and the cables are securely connected.

#### **Connection is complete. Go to Step 2: Configuration.**

# **2 Configuration**

In step 2, configure the Gateway to access the Internet through your ADSL Internet Service Provider (ISP). Use the setup information provided by your ISP.

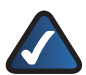

**NOTE:** You only need to configure the Gateway once.

- **A.** Open your web browser. Enter **http://192.168.1.1** in the web browser's *Address* field. Press **Enter**.
- **B.** On the login screen, enter **admin** in lowercase letters in both the *User name* and *Password* fields (**admin** is the default user name and password). Click **OK**.

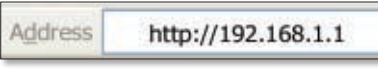

Access the Web-Based Utility

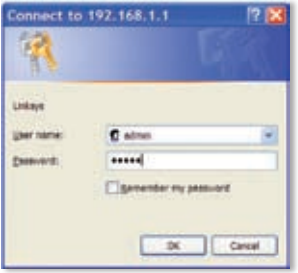

Login Screen

- **C.** The *Basic Setup* screen appears. Refer to the settings provided by your ISP. Select the Encapsulation method your ISP has specified.
- **D.** For the Multiplexing setting, select **LLC** or **VC**.
- **E.** For the Virtual Circuit, enter the VPI and VCI settings.
- **F.** Proceed to the appropriate instructions for your Encapsulation method.

Enter the following settings unless otherwise instructed by your ISP.

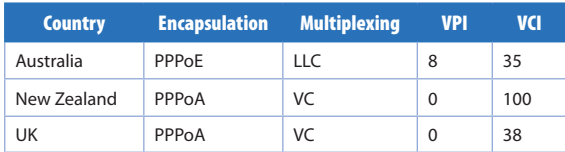

#### **Encapsulation Settings by Country**

#### **RFC 2364 PPPoA or RFC 2516 PPPoE**

- **1.** Enter your User Name and Password.
- **2.** Select **Keep Alive** if you always want to be connected to your ISP, or select **Connect on Demand** if you are charged for the time that you are connected to your ISP.
- **3.** Click **Save Settings**.

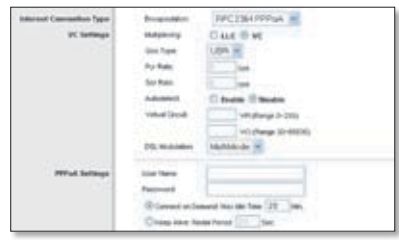

RFC 2364 PPPoA

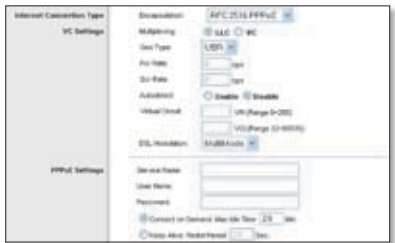

RFC 2516 PPPoE

## **RFC 1483 Routed or IPoA**

- **1.** Enter the IP Address, Subnet Mask, and Default Gateway IP address.
- **2.** In the *Primary* and/or *Secondary DNS* fields, enter at least one DNS IP address.
- **3.** Click **Save Settings**.

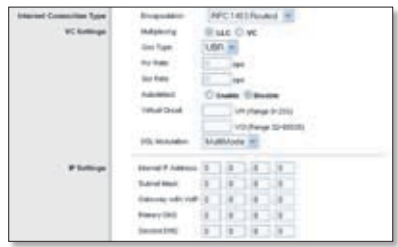

#### RFC 1483 Routed

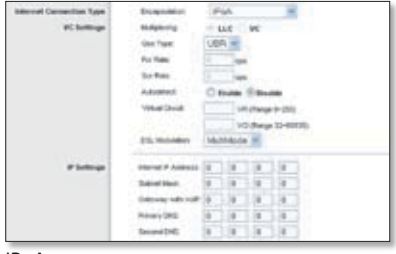

IPoA

### **RFC 1483 Bridged - Dynamic IP Address**

- **1.** For the IP Setting, select **Obtain an IP Address Automatically**.
- **2.** Click **Save Settings**.

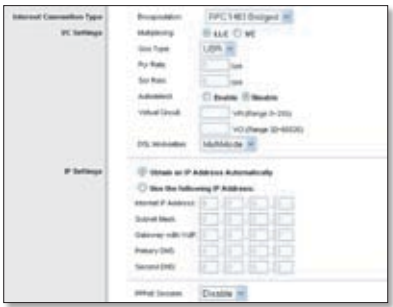

RFC 1483 Bridged - Dynamic IP Address

## **RFC 1483 Bridged - Static IP Address**

- **1.** For the IP Setting, select **Use the Following IP Address**.
- **2.** Enter the IP Address, Subnet Mask, and Default Gateway IP address.
- **3.** In the *Primary* and/or *Secondary DNS* fields, enter at least one DNS IP address.
- **4.** Click **Save Settings**.

#### **PPC14010stged m HALF IT WE Said Trans USA H Sider Southeast Chees Chuck** Visitana a-200 VOLTAGE SHAKER Marine MI C Great as it Address to (C) show that find al il Ani

RFC 1483 Bridged - Static IP Address

## **Bridge Mode Only**

Use this mode only if you are using the Gateway as a bridge, which makes the Gateway act like a stand-alone modem. Click **Save Settings**.

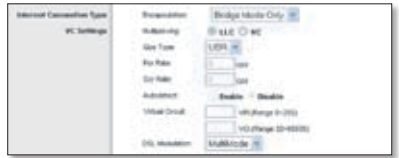

Bridge Mode Only

**G.** In the web browser's *Address* field, enter the appropriate website: **www.linksys.com/uk/registration** (United Kingdom), **www.linksys.com/au/registration** (Australia), or **www.linksys.com/nz/registration** (New Zealand). Then press **Enter**.

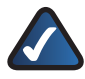

**NOTE FOR WIRELESS GATEWAYS:** Refer to the User Guide on the CD-ROM for instructions on wireless configuration. Linksys recommends that you change the default wireless settings and enable the appropriate security method.

#### **Congratulations! The installation of the Gateway is complete.**

For additional information or troubleshooting help, refer to the User Guide on the CD-ROM. Additional support is also available by phone or online.

**Website** http://www.linksys.com/international

**Product Registration** United Kingdom http://www.linksys.com/uk/registration

Australia http://www.linksys.com/au/registration

New Zealand http://www.linksys.com/nz/registration

Linksys is a registered trademark or trademark of Cisco Systems, Inc. and/or its affiliates in the U.S. and certain other countries. Copyright © 2008 Cisco Systems, Inc. All rights reserved. Other brands and product names are trademarks or registered trademarks of their respective holders.

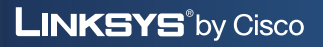

altalte **CISCO**